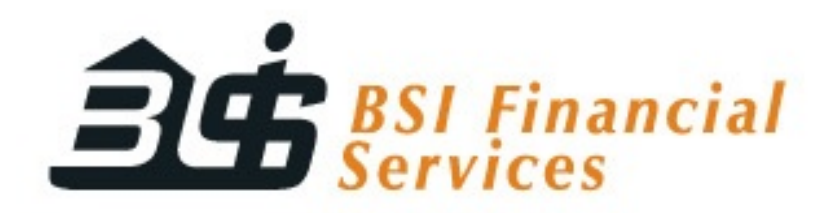

Always Innovating  $\blacksquare$ 

# Online Enrollment Guide

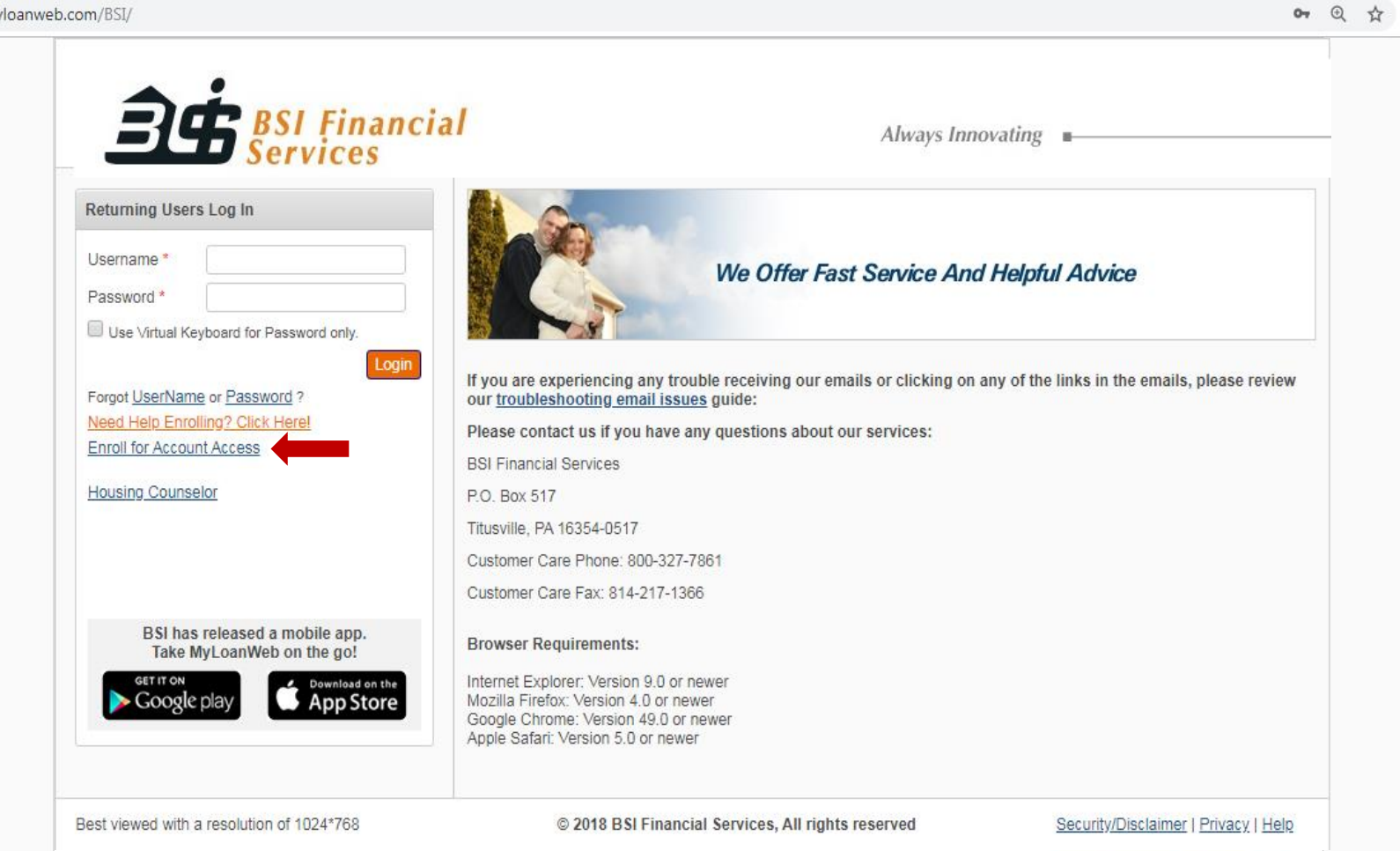

## **Getting Started**

- $\triangleright$  Launch one of the required browsers
	- ➢ Internet Explorer: Version 7.0 or newer
	- ➢ Mozilla Firefox: Version 3.0 or newer
	- ➢ Google Chrome: Version 49.0 or newer
	- ➢ Apple Safari: Version 3.0 or newer
- Navigate to our website by entering <https://myloanweb.com/BSI/> into the address bar
- ➢ Click on the link labeled "Enroll for Account Access" located below the "Login" button

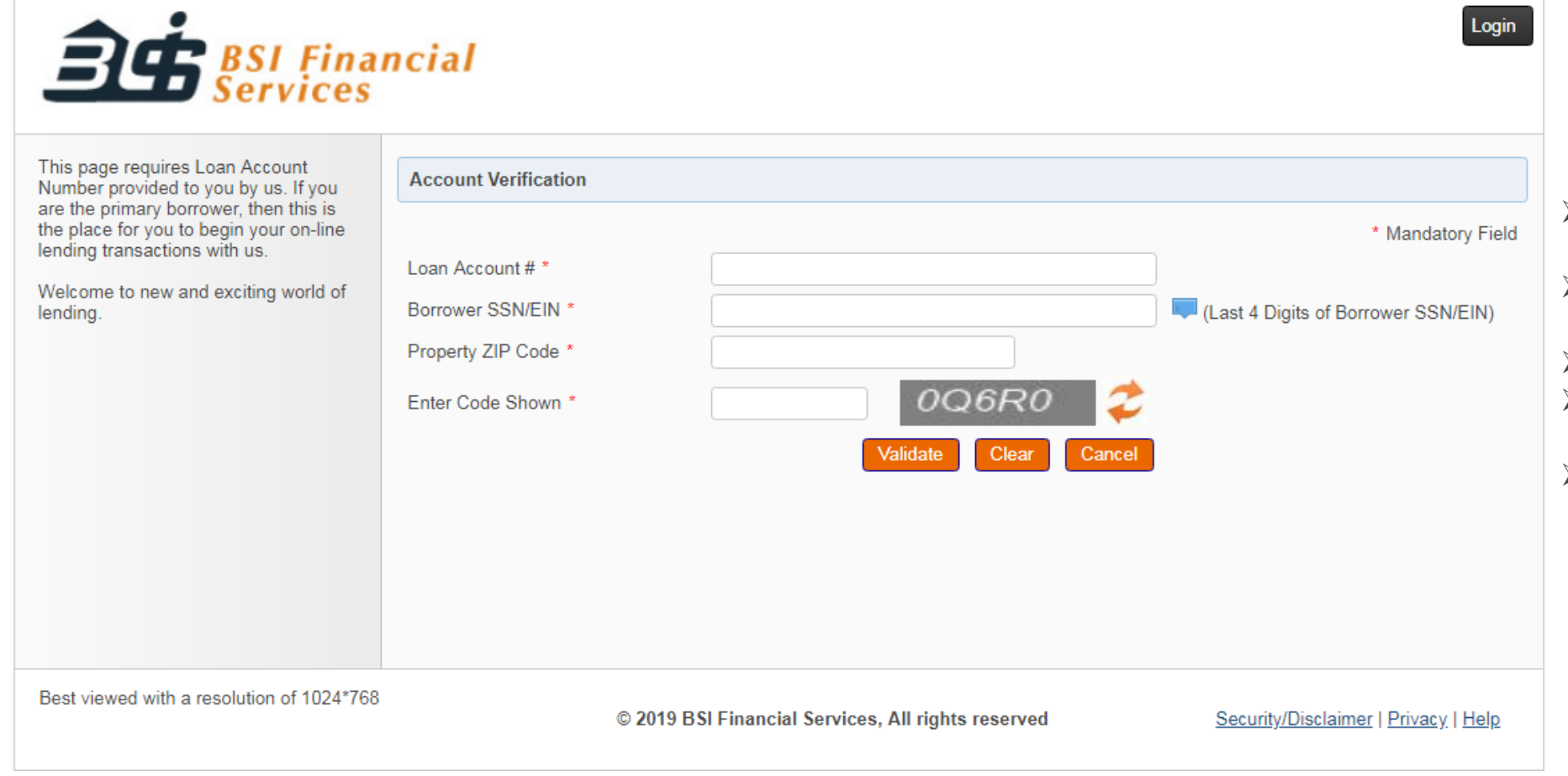

## **Account Verification**

- $\triangleright$  Enter the Loan Number that you received from BSI Financial Services
- $\triangleright$  Enter the last 4 digits of the primary borrowers Social Security Number
- $\triangleright$  Enter the Property Zip Code
- ➢ Enter the Captcha Code displayed on the screen
- ➢ Click the "Validate" button

# **Multiple Property**

### **Your Mortgage Properties**

We've identified that this loan(s) will be added to your account. Please click 'Confirm' below to acknowledge the addition of the loan(s) to your account.

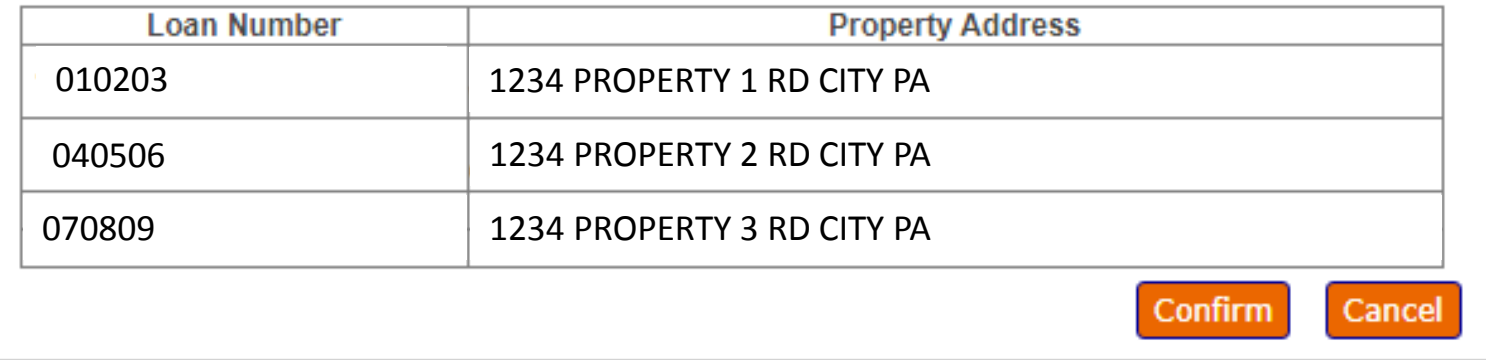

## **Multiple Account Verification**

- $\triangleright$  If there are multiple accounts tied to the SSN or EIN submitted this box will pop up.
- $\triangleright$  Review the property list and click confirm to move forward.

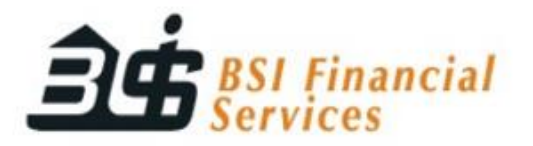

# **Profile Registration**

Always Innovating  $\Box$ 

#### **Profile Registration**

Please be sure of all the values that you enter on this screen and remember these values for future and secured usage of this website.

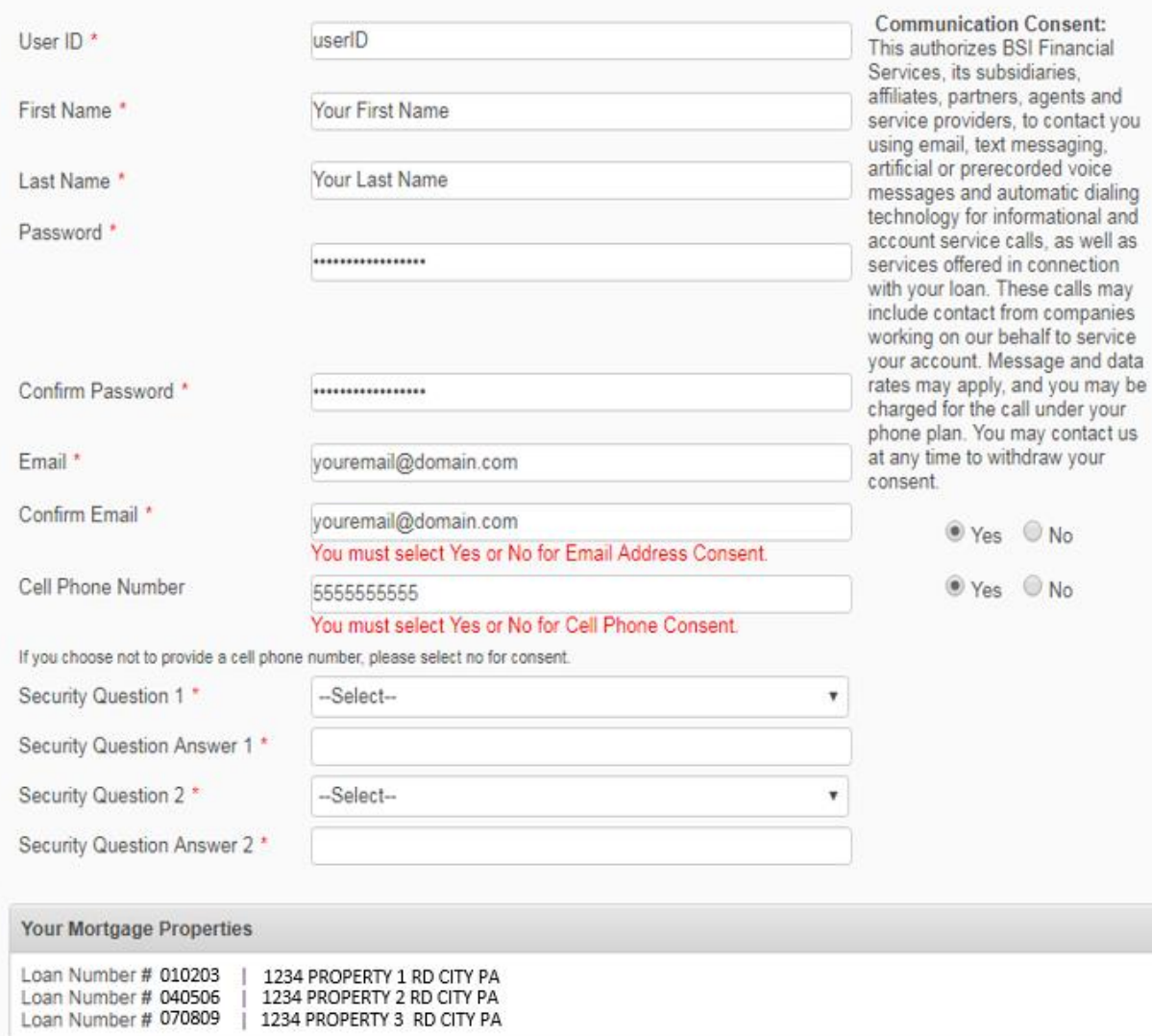

➢ Enter your desired User ID

- ➢ Enter your First Name
- ➢ Enter your Last Name
- ➢ Create a Password; Password must be between 8 and 80 characters. It must also contain at least 1 lower case letter [a-z], 1 upper case letter [A-Z], 1 digit [0-9] and a Special Character.
- $\triangleright$  Confirm the Password by entering it again
- ➢ Enter an Email Address
- $\triangleright$  Confirm the Email Address by entering it again
- ➢ Choose "Yes" or "No" for the Communication Consent via Email.
- $\triangleright$  Enter your cell phone number or leave the field blank.
- ➢ Choose "Yes" or "No" for the Communication Consent via cell phone. If you chose not to provide a cell phone number, please select the "No" option.
- $\triangleright$  Select a Security Question by using the dropdown box
- $\triangleright$  Provide an answer to the Security Question you have selected
- ➢ Select an additional Security Question by using the drop-down box
- $\triangleright$  Provide an answer to the additional Security Question you have selected

#### **Terms and Conditions**

These Terms and Conditions state the circumstances under which you may use the website of BSI Financial Services.

If you do not accept the terms and conditions stated herein, do not access or use this website. By your use and access, you are indicating that you have accepted these Terms and Conditions and will be bound thereby.

The information and materials contained in this website are subject to change without notice. You should review these Terms and Conditions periodically to ascertain any changes made.

#### **Registration and Passwords**

In order to use this website or certain parts of it, we may require that you register and provide us with certain contact information including, but not limited to, your name, mailing address and a valid email address ("User Information"). You acknowledge and agree that we may contact you at any time for any reason at any of the telephone or fax numbers, mailing addresses and e-mail addresses you submit and leave a message at such contact points if you are unavailable, even if you share these contact points with someone else. We are not responsible for communications that do not reach you or reach someone else due to spelling mistakes, typographical errors or other mistakes in your User Information. It is your responsibility to verify that your User Information is correct and accurate at all times.

You may also be asked to choose a password in order to access this website in the future, you are responsible for maintaining the confidentiality of your password. You may not share your password with others. You are responsible for all uses of your password, whether or not authorized by you. You agree to immediately notify us of any unauthorized use of your User Information or password. If you forget your password and request another from us, we may send your new password to the e-mail address you submitted upon registration. Content on this website which is accessible only through registration is confidential.

Access to and use of our website and these Terms and Conditions are governed by the laws of the State of Texas.

- $\triangleright$  Read the Terms and Conditions
- Agree\Disagree to the Terms and Conditions (You must agree to them in order to enroll)
- $\triangleright$  Click the "Register" button

CI Agree CI Disagree

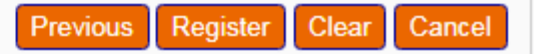

Print

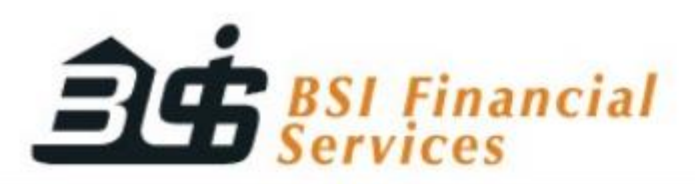

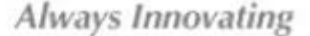

Thank you for your registration. An activation link has been sent to the email you provided during the registration process. If you do not receive an email within the next 1-2 minutes, please review our troubleshooting tips.

If you chose to provide us with communication consent, please allow 24-48 business hours for this to reflect in all system.

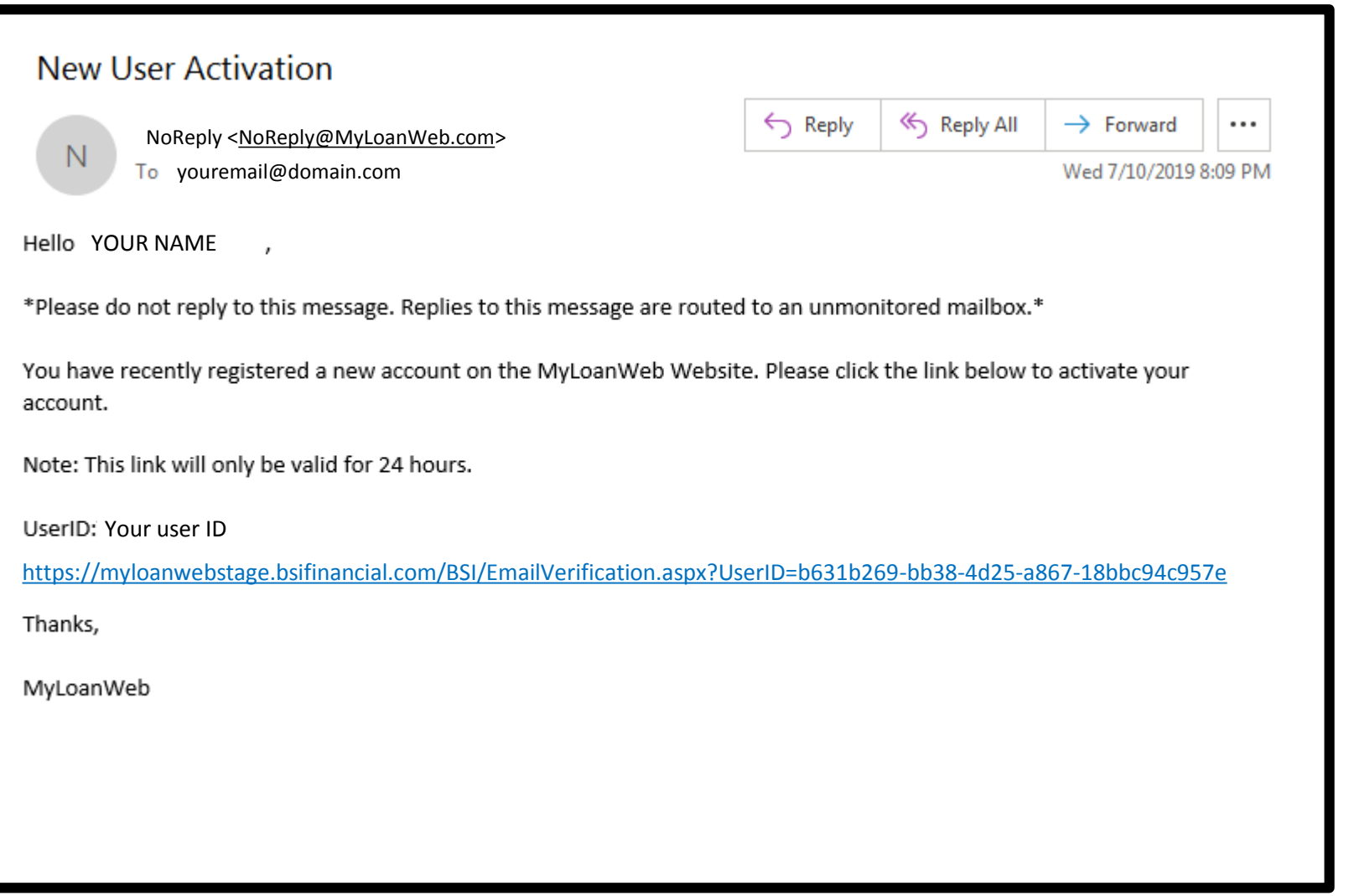

- $\triangleright$  Check your email for an email from [NoReply@MyLoanWeb.com](mailto:NoReply@MyLoanWeb.com) with a subject of "New User Activation"
- $\triangleright$  If you do not receive the email within a few minutes, please review our Troubleshooting Email Issues section.
- $\triangleright$  Click the link provided in the email to activate your account. If you have trouble clicking the activation link please review our [Troubleshooting Email Issues](https://myloanwebstage.bsifinancial.com/BSI/Help.aspx#Email)  section.
- $\triangleright$  After clicking the activation link, you will be directed to our website.

**Congratulations! You have successfully enrolled for account access. You may now log into our website and view your loan by entering the User ID and password you selected while registering your account**